Министерство науки и высшего образования Российской Федерации

Федеральное государственное бюджетное образовательное учреждение высшего образования «Воронежский государственный технический университет»

Кафедра компьютерных интеллектуальных технологий проектирования

## **МЕТОДИЧЕСКИЕ УКАЗАНИЯ**

к выполнению лабораторных работ по дисциплине «Компьютерная геометрия и графика» для студентов направления 09.03.02 «Информационные системы и технологии» всех форм обучения

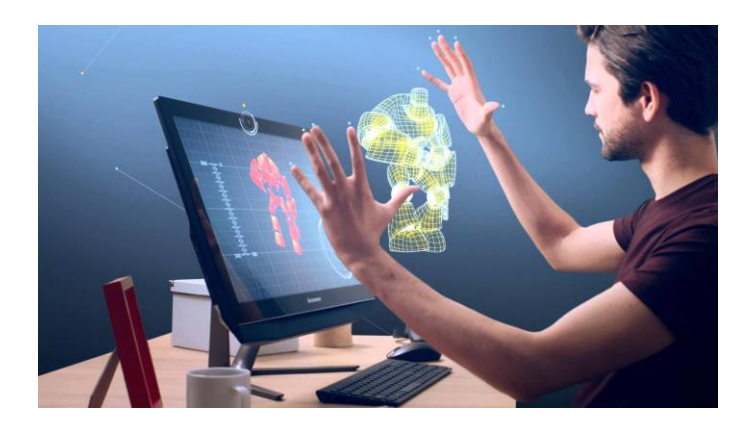

Воронеж 2020

### **Составитель:** к.т.н. доцент Пачевский Д.Е.

Методические указания к выполнению лабораторных работ по дисциплине «Компьютерная графика» для студентов направления 09.03.02 «Информационные системы и технологии» всех форм обучения / ГОУВПО «Воронежский государственный технический университет»; сост.Д.Е. Пачевский. Воронеж, 2020. 31 с.

Методические указания содержат теоретические сведения, необходимые для выполнения лабораторных работ, а также практические задания по дисциплине «Компьютерная графика».

Предназначены для студентов 2 курса.

Методические указания подготовлены в электронном виде и содержатся в файле LR4 FOPI.pdf.

Ил. 5. Табл. 3. Библиогр.: 2 назв. УДК 621.3.049.7.002 (075) ББК 38.54

**Рецензент** - А. В. Кузовкин, д-р техн. наук, проф., зав. кафедрой графики, конструирования и информационных технологий в промышленном дизайне ВГТУ

*Издается по решению редакционно-издательского совета Воронежского государственного технического университета*

#### **ВВЕДЕНИЕ**

Лабораторные занятия по курсу «Компьютерная геометрия и графика» представляют собой небольшие задания, которые каждый студент выполняет с помощью персонального компьютера, с целью овладения практическими навыками работы с изучаемыми программами, расширения знаний о компьютере и программном обеспечении.

Подготовка к лабораторным занятиям осуществляется в два этапа: первый этап – самостоятельное изучение теоретической части лабораторной работы и ответ на вопросы для самоконтроля, второй этап – выполнение практической части на персональном компьютере.

Контроль правильности выполнения задания осуществляется преподавателем в ходе работы.

Заключительным этапом лабораторной работы является защита отчета, которая проводится в виде устного собеседования в рамках контрольных вопросов, помещенных в конце каждой работы.

#### **ЛАБОРАТОРНАЯ РАБОТА №1 РАСТРОВАЯ ГРАФИКА**

*Цель работы*: изучить и освоить приемы работы с растровой графикой на примере графического редактора Adobe Photoshop.

*Требования к отчету*

Отчет должен содержать:

- название работы, постановку задачи и сведения о последовательности её выполнения;
- − краткие теоретические сведения ответы на вопросы для самоконтроля;
- − практическая часть подробный алгоритм выполнения задания и полученный результат, результирующие изображения представить в виде файла на дискете (диске);
- − ответы на контрольные вопросы.

### ТЕОРЕТИЧЕСКАЯ ЧАСТЬ

Базовым элементом изображения в растровой графике являются точки, называемые пикселами, расположенные на сетке. Растровая графика зависит от разрешения, поскольку информация, описывающая изображение, прикреплена к сетке определенного размера. При редактировании растровой графики, качество ее представления может измениться. Изменение размеров растровой графики может привести к "разлохмачиванию" краев изображения, поскольку пиксели будут перераспределяться на сетке. Вывод растровой графики на устройства с более низким разрешением, чем разрешение самого изображения, понизит его качество.

Основой растрового представления графики является пиксель (точка) с указанием ее цвета. При описании, например, красного эллипса на белом фоне приходится указывать цвет каждой точки как эллипса, так и фона. Изображение представляется в виде большого количества точек – чем их больше, тем визуально качественнее изображение и больше размер файла. Т.е. одна и та же картинка может быть

представлена с лучшим или худшим качеством в соответствии с количеством точек на единицу длины – разрешением. Кроме того, качество характеризуется еще и количеством цветов и оттенков, которые может принимать каждая точка изображения. Чем большим количеством оттенков характеризуется изображения, тем большее количество разрядов требуется для их описания. Красный может быть цветом номер 001, а может и – 00000001. Т.о., чем качественнее изображение, тем больше размер файла.

Растровое представление обычно используют для изображений фотографического типа с большим количеством деталей или оттенков. К сожалению, масштабирование таких картинок в любую сторону ухудшает качество. При уменьшении количества точек теряются мелкие детали и деформируются надписи. Добавление пикселей приводит к ухудшению резкости и яркости изображения, т.к. новым точкам приходится давать оттенки, средние между двумя и более граничащими цветами. Распространены форматы .tif, .gif, .jpg, .png, .bmp, .pcx и др. Наиболее популярными программными средствами создания растровых изображений являютя: Painter компании Fractal Design, FreeHand компании Macromedia, и Photoshop компании Adobe.

Программу Adobe Photoshop отличают развитые средства для цветокоррекции сканированных изображений. Освоив весь арсенал инструментов программы Adobe Photoshop, вы научитесь рационально и грамотно исправлять недостатки цифровых изображений, например, реставрировать старые и поврежденные фотографии, доводить до требуемого уровня иллюстрации, рисунки и слайды, создавать необходимые композиции, коллажи. Главный недостаток Adobe Photoshop требование большого размера оперативной и дисковой памяти при работе с большими изображениями и многими слоями.

PhotoShop предназначен:

- для создания графических изображений и их редактирования;
- − для обработки фотографий;
- − для подготовки изображений для печати в Internet;
- для создания рекламных изображений;
- − для подготовки профессиональных изображений для книг и журналов.

Окно программы Adobe Photoshop состоит из 9 групп:

- 1. строка заголовка программы;
- 2. рабочая область (изображение);
- 3. строка заголовка изображения;
- 4. панель инструментов, все расположенные в ней инструменты делятся на основные и альтернативные (скрытые);
- 5. строка меню;
- 6. панель свойств (является контекстно-зависимой от выбранного инструмента);
- 7. строка заголовка изображения;
- 8. палитры;
- 9. строка состояния.

Инструменты в Adobe PhotoShop условно можно разделить на 8 групп:

- 1. *Инструменты группы выделения*: *Marquee* (Область), *Move* (Перемещение), *Lasso* (Лассо), *Magic Wand* (Волшебная палочка), *Group* (Кадрирование), *Slice* (Фрагмент).
- 2. *Инструменты группы рисования: Healing Brush* (Лечащая кисть), *Paths* (Вставка), *Brush* (Кисть), *Pencil* (Карандаш), *Stamp* (Штамп), *History Brush* (Кисть истории), *Art History Brush* (Кисть истории со спецэффектами), *Eraser* (Ластик), *Gradient* (Градиент), *Paint Bucket* (Заливка), *Blur* (Размытие), *Sharpen* (Резкость), *Smudge* (Палец), *Dodge* (Осветление), *Burn* (Затемнение), *Sponge* (Губка).
- 3. *Инструменты группы контур: Path Selection* (Выбор пути), *Direct Selection* (Прямой выбор), *Type* (Текст), *Type Mask* (Текст-маска), *Pen* (Перо), *Shape* (Фигуры).
- 4. *Инструменты группы изображения*: *Notes* (Заметки), *Audio Annotation* (Звуковая аннотация), *Eyedropper* (Пипетка), *Color Sampler* (Выбор образца), *Measure* (Измеритель), *Hand* (Рука), *Zoom* (Лупа).
- 5. *Кнопки установки работы с цветом*: *Set foreground color*

(Основной цвет) и *Set foreground color* (Фоновый цвет), кнопка смены основного и фонового цветов (изогнутая стрелка), кнопка установки цветов по умолчанию.

- 6. *Кнопки работы с быстрой маской*: *Edit in Standard Mode* (Правка в стандартном режиме), *Edit in Quick Mask* (Правка в режиме быстрой маски).
- 7. *Смена режимов просмотра рабочей области* (стандартный, полноэкранный со строкой меню, полноэкранный без строки меню).

### 8. *Кнопка перехода в программу ImageReady.*

Палитры служат для настройки атрибутов основных инструментов и для выполнения операций над изображением и его файлом. В Adobe Photoshop представлены следующие палитры:

- − **палитра Navigator (Навигатор)** позволяет быстро просмотреть различные фрагменты изображения и изменить масштаб просмотра, а так же выбрать видимый фрагмент изображения при работе с увеличением;
- − **палитра Info (Информация)** информирует о текущих координатах курсора, показывает размер текущей выделенной области, указывает цветовые параметры точки в разных цветовых системах;
- − **палитра Color (Цвет)** показывает значения текущих цветов переднего и заднего планов, которые редактируются перемещением ползунков соответствующих компонентов цветовой модели, задается цветовая модель текущего цвета и соотношение компонентов;
- − **палитра Swatches (Образцы)** используется в случае, если нужно выбрать готовые цвета, дает возможность создавать, сохранять и загружать пользовательские цветовые каталоги;
- − **палитра Styles (Стили)** используется в случае, когда нужно применить сохраненные прежде эффекты или их сочетание и содержит варианты заливок рабочей области;
- − **палитра Layers (Слой)** показывает слои, используемые в текущем документе, начиная с верхнего и заканчивая фоновым, позволяет задавать режимы их отображения;
- − **палитра Channels (Каналы)** предназначена для создания и редактирования и управления каналами;
- − **палитра Paths (Пути)** предназначена для организации работы с контурами и содержит список всех созданных контуров;
- − **палитра History (Истории)** фиксирует каждый шаг редактирования изображения, позволяя вернуться к любому этапу редактирования изображения;
- − **палитра Actions (Действия)** позволяет создавать макрокоманды, которые можно записывать, выполнять, редактировать и сохранить в виде файла;
- − **палитра Symbol (Символ)** предназначена для работы с текстом: выбор шрифта, его стиля, размера, цвета, размера межстрочного пробела и масштабирования по вертикали и горизонтали;
- − **палитра Paragraph (Параграф)** предназначена для выбора разнообразных вариантов выравнивания текста, установки отступов для первой строки абзаца, правого и левого полей.

Изображения в PhotoShop могут содержать один или несколько слоев. Слой можно сравнить с листом прозрачной плёнки, на которую нанесён рисунок. Если сложить такие листы стопкой, то получится изображение из нескольких рисунков. При работе с изображениями в PhotoShop часто приходится производить выделения различных его частей. Выделенные области служат для определения тех частей изображения, с которыми нужно выполнить какие–либо операции. Они показывают Photoshop, где можно редактировать изображение, а где – нет. Если на холсте уже имеется выделенная область, то при попытке использования инструмента старое выделение исчезнет. Чтобы добавить новое выделение к старому нужно удерживать клавишу *Shift* выделяемая область добавляется к уже существующей, *Alt* – вычитается, *Shift+Alt* – получаем пересечение областей, выделенной остается область совмещения (наложения) старого и нового выделения.

Выделенные фрагменты можно перемещать с помощью инструмента Перемещение (*Move*). Инструмент Перемещение служит для движения выделенного фрагмента относительно прочего содержимого активного слоя или всего этого слоя относительно других слоев. Если нажать и удерживать клавишу *Alt*, то перемещаемая область (слой) будет создана копированием текущего слоя или выделенной области, и перемещаться будет созданная копия. Для перемещения по горизонтали или вертикали можно воспользоваться нажатой клавишей *Shift*. При помощи клавиатуры можно перемещать слой или выделенную область с шагом 1 пиксель за каждое нажатие клавиши-стрелки. Если при этом нажат *Shift* - шаг перемещения - 10 пикселей.

Выделенные фрагменты изображения можно трансформировать (поворачивать, перемещать, менять размеры выделенной области, изменять ее перспективу и наклон) с помощью команд трансформации меню *Edit* (Правка).

Изображение, расположенное за пределами выделения, называется *маскированной областью*. Эта область недоступна для редактирования и, следовательно, защищена от случайных изменений. Т.о., если на изображении существует выделенная область, то все инструменты редактирования действуют только в пределах этой области, а остальная часть изображения остаётся *неприкосновенной (маскированной).*

- 1. Что такое растровая графика?
- 2. Что является базовым элементом растровой графики?
- 3. Для каких целей предназначена программа Adobe Photoshop?
- 4. На сколько групп разделена панель инструментов в редакторе Adobe Photoshop?
- 5. Какая часть изображения называется «маскированной областью»?
- 6. Как переместить выделенный фрагмент изображения?
- 7. Как добавить к выделенному фрагменту новую область?
- 8. Что такое «слой»?
- 9. Назовите назначение клавиш *Alt*, *Ctrl* и *Shift* при копировании, перемещении, редактировании объектов в редакторе Adobe Photoshop?
- 10. Каковы достоинства и недостатки Adobe Photoshop?

## ПРАКТИЧЕСКАЯ ЧАСТЬ

### **Задание №1. Использование инструмента Gradient (Градиент)**

- 1. Создайте документ с белым фоном размером 5х5 см.
- 2. На панели инструментов выберите инструмент *Gradient* (Градиент) и вариант заливки *Angle Gradient* (Угловой градиент). Щелкните в поле образца активного градиента для вызова *Gradient Editor* (Градиентный редактор). В поле *Gradient Type* (Тип градиента) выберите тип градиента *Solid* (Непрерывный). В поле *Smoothness* (Сглаживание) задайте значение - 100%. В цветовой полосе отключите прозрачность: для этого маркерам над полосой задайте параметр *Opacity* (Непрозрачность) равный 100%.
- 3. Подберите цвета, подходящие для создания диска (смотри рисунок ниже) и расставьте их на полосе. Для этого, щелкнув под полосой, задайте маркеру цвет в поле *Color* (Цвет) и

перетащите маркер на нужное место с нажатой кнопкой мыши. Щелкнув на любом маркере можно изменить его цвет.

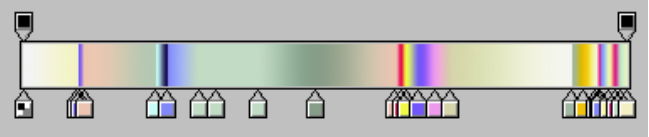

- 4. В поле *Name* (Имя) дайте новое имя градиенту и нажмите кнопку *New* (Новый). Образец градиента появится в палитре образцов в конце списка. Щелкните *ОК* в диалоговом окне.
- 5. Поставьте направляющие линии и линейки через меню *View* (Вид) командой *Rules* (Линейки) (смотри рисунок 1а) и *New Guides* (Новая направляющая) (смотри рисунок 1б). В открывшемся диалоговом окне направляющих введите позиции горизонтальной и вертикальной линий - 2,5 см.
- 6. Постройте выделение в форме окружности размером во весь документ (с нажатой клавишей *Shift*).
- 7. Выберите инструмент *Gradient* (Градиент) и установите в палитре образцов созданный Вами градиент. Поставьте указатель инструмента заливки в центр окружности и при нажатой кнопке мыши перетащите к границе окружности (смотри рисунок 2).
- 8. Выполните команду меню *Edit/Stroke* (Редактирование/ Обводка) и в диалоговом окне *Stroke* (Обводка) задайте обводку серо-зеленым цветом в 3 пиксела.
- 9. Создайте круглое выделение по пропорциям соответствующее отверстию в центре диска. Очистите выделение в меню *Edit/Clear* (Редактирование/Очистить).
- 10. Задайте обводку выделению темно-серым цветом в 2 пиксела командой *Edit/Stroke* (Редактирование/Обводка).
- 11. Выполните команду меню *Select/Modify/Expand* (Выделение/Модифицировать/Расширить) и в поле *Expand by* (Расширить на) задайте значение 7.
- 12. Выполните обводку выделения командой *Edit/Stroke* (Редактирование/Обводка). В диалоговом окне *Stroke* (Обводка) в группе команд *Stroke* (Обводка) в поле *Width* (Ширина) задайте значение 7, в поле *Color* (Цвет) выберите темно-золотый цвет, в группе команд *Location*

(Расположение) установите переключатель в положение *Inside* (Внутри) и щелкните ОК.

- 13. Еще раз задайте обводку в 2 пиксела по внешней стороне *Outside* (Снаружи), светло-желтого цвета (смотри рисунок 3).
- 14. Создайте выделение чуть больше диска, выберите команду трансформации. Измените масштаб в горизонтальном направлении и поверните диск на 1/3 (смотри рисунок 4).
- 15. Сохраните изменения в файле под именем диск.psd.

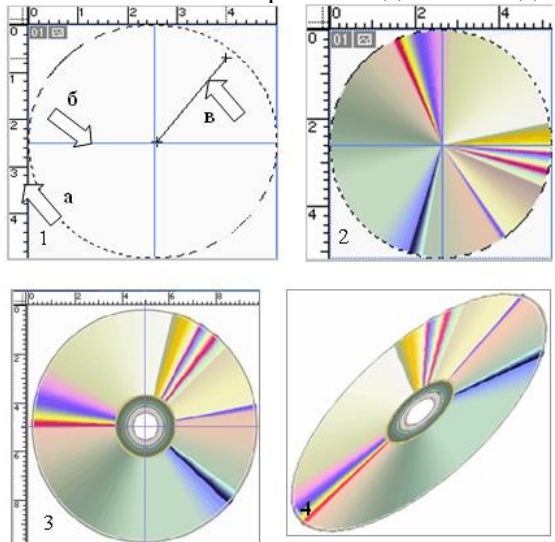

## **Задание №2. Рисование пейзажа**

- 1. Создайте документ с белым фоном размером 15х15 см.
- 2. Фон залейте линейной градиентной заливкой в режиме *Normal* (Обычный), с прозрачностью *Opacity*: 100%. Установите флажки *Dither* (Сглаживание)*, Transparency* (Прозрачность). Щелкните мышкой по образцу градиента, настройте его в соответствии с рисунком ниже:

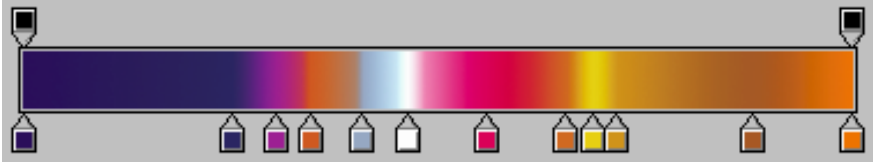

3. Залейте фон, протащив указатель мыши сверху вниз.

- 4. Установите вертикальную, горизонтальную направляющие: команда меню *View/New Guide* (Вид/Новая направляющая): *Horizontal*: 5 см, *Vertical*: 12 см.
- 5. **Солнце**: создайте круглое выделение диаметром примерно 100–120 пикселов. Поместите центр выделения на пересечении направляющих линий. Подберите желтокрасную растяжку для линейного градиента и залейте выделение.
- 6. **Солнечный ореол**: *Brush* (Кисть) "Circle" 115-130 из библиотеки *Assorted Brushes*, *Opacity* (Прозрачность): 80- 90%, *Mode* (Режим): *Normal* (Обычный), *Flow* (Течение): 55%, цвет - жёлтый. Щёлкните указателем мыши на пересечении направляющих.
- 7. Удалите направляющие линии командой *View/Clear Guides* (Вид/Удалить направляющие**)**.
- 8. Инструмент *Dodge* (Осветление): круглая кисть (Brush) 60 px, *Range* (Диапазон): *Midtones* (Средние тона), *Exposure* (Воздействие): 50%. Проведите по полосе фона красного цвета при нажатой клавише *Shift* от левого и от правого края до изображения солнца.
- 9. Инструмент *Smudge* (Палец): мягкая круглая кисть (Brush) 9 px, *Mode* (Режим): *Normal* (Обычный), *Strength* (Сила): 50%. Размазать границу горизонта.
- 10. **Волны**: *Brush* (Кисть): "Ornament 1" 70 px, *Mode* (Режим): *Normal* (Обычный), *Opacity* (Прозрачность): 75%, *Flow* (Течение): 55%, цвет - белый.
- 11. **Брызги**: *Pencil* (Карандаш): *Brush* (Кисть) "Spatter" 20-60 px, *Mode* (Режим): *Normal* (Обычный), *Opacity* (Прозрачность): 100%, цвет - белый.
- 12. **Камни**: *Pencil* (Карандаш): *Brush* (Кисть) "Drop Shadow Square" 40-60 px, *Mode* (Режим): *Normal* (Обычный), *Opacity* (Прозрачность): 100%, цвет – оттенки коричневого и серого.
- 13. **Трещины на камнях**: *Pencil* (Карандаш): круглая жёсткая кисть 3 px, *Mode* (Режим): *Normal* (Обычный), *Opacity* (Прозрачность): 100%, цвет - темно-коричневый.

14. Инструмент *Sharpen* (Резкость): круглая кисть 35 px, *Mode* (Режим): *Normal* (Обычный), *Strength* (Воздействие): 50%. Откорректируйте камни и брызги на переднем плане.

У вас должно получиться следующее:

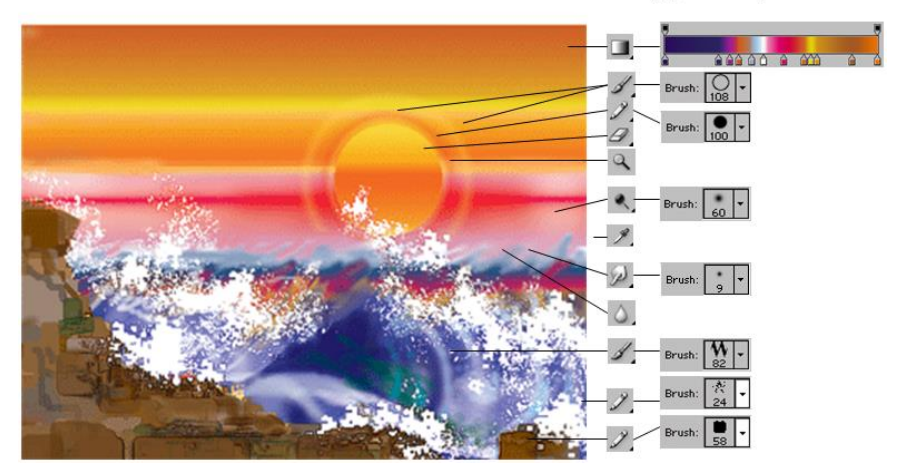

15. Сохраните рисунок в своей папке под именем пейзаж.psd.

#### **Задание №3. Создание огня**

- 1. Создайте новый документ на черным фоне.
- 2. Добавьте новый сой и на нем кистью нарисуйте желтые языки пламени и дрова.
- 3. Создайте новый слой, нарисуйте алые языки пламени (рисунок 1).
- 4. Откройте фильтр *Liguify* (Расплавить) и выберите инструмент *Turbulence* (Завихрение)  $\approx$ . Установите флажок *Show Backdrop* (Показать слои).
- 5. В поле *Use* (Использовать) выберите один из созданных слоёв. Произведите искажение желтых и алых языков пламени и дров.
- 6. В поле *Use* (Использовать) выберите параметр *All Layers* (Все слои). Исказите одновременно все слои (рисунок 2).
- 7. Сохраните изображение под именем огонь.psd.

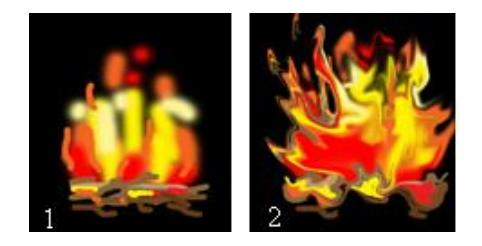

### **Задание №4. Создание виньетки для фотографии**

1. Откройте любое изображение, которое будет служить фоном*.* Создайте прямоугольное выделение (рисунок ниже) и инвертируйте его командой *Select/Inverse* (Выделение/ Инвертировать).

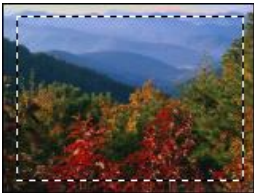

- 2. Сохраните выделение командой *Select/Save selection* (Выделение/Сохранить выделение) и отмените выделение.
- 3. На палитре Каналы перейдите в созданный альфа-канал и используйте какой-нибудь фильтр, например, *Filter/Pixelate/ Color Halfone* (Фильтр/Пикселизация/Цветовой толутон), параметры подберите по вкусу (рисунок ниже).

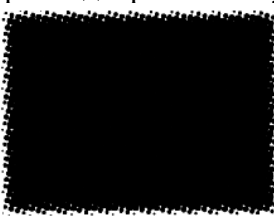

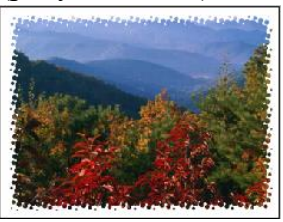

- 4. Перейдите обратно в RGB канал и загрузите созданный нами шаблон командой *Select/Load Selection/Alpha 1* (Выделение/Загрузить выделение/*Alpha 1*).
- 5. Закрасьте белым цветом выделение командой *Edit/Fill* (Редактирование/Залить) (см. рисунок выше).
- 6. Сохраните созданное изображение.

Другие фильтры:

- а. фильтр *Filter/Brush Strokes/Sprayed Strokes* (Фильтр/ Штрихи/Аэрограф), результат представлен на рисунке 1;
- б. фильтр *Filter/Distort/Ripple* (Фильтр/Искажение/Рябь), результат представлен на рисунке 2;
- в. фильтр *Filter/Sketch/Water Paper* (Фильтр/Эскиз/Мокрая бумага), результат представлен на рисунке 3;
- г. фильтр *Filter/Texture/Stained Glass* (Фильтр/Текстура/ Витраж), результат представлен на рисунке 4.

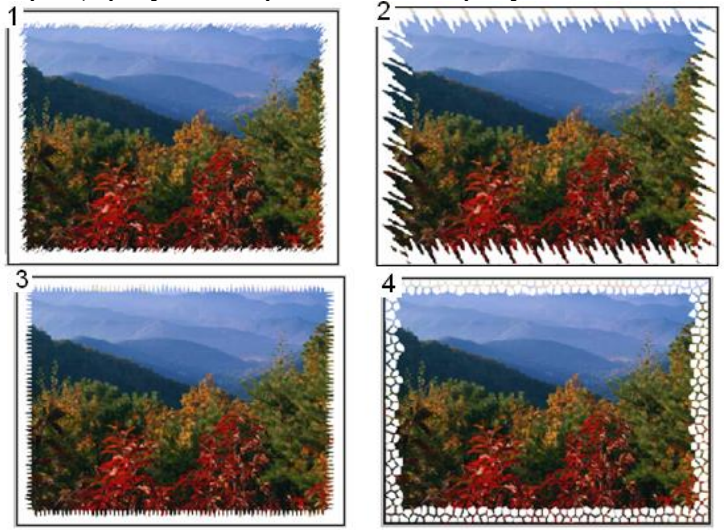

## **Задание №5. Коллаж из двух фотографий**

- 1. Откройте файл деревня летом.jpg. Выделите весь рисунок командой *Select/All* (Выделение/Все).
- 2. Скопируйте в буфер обмена выделенную область командой *Select/Copy* (Выделение/Копировать) и закройте этот файл.
- 3. Откройте файл деревня зимой.jpg. Перейдите в режим *Быстрой маски* (клавиша Q).
- 4. Инструментом *Gradient* (Градиент) выполните заливку (вариант заливки от черного к белому цвету). После заливки увидите красный цвет, переходящий в картинку, чем краснее будет место, тем прозрачнее будет результат.
- 5. Отмените режим *Быстрой маски* (клавиша Q), в результате - выделена половина рисунка.
- 6. Не снимая выделения выполните команду *Edit/Paste Into* (Редактирование/Вставить в). Из буфера обмена в выделенную область вклеится скопированное изображение летнего пейзажа.
- 7. Полученное изображение можно дополнить текстом: для этого с помощью инструмента *Text* (Текст) напишите любую фразу.
- 8. Выполните команду *Layer/Layer Style/Drop Shadow* (Слои/Эффекты слоя/Тень). В диалоговом окне *Layer Style* (Стили слоя) установите значение параметров тени: *Blend Mode* (Режим) – *Normal* (Обычный), *Opacity* (Непрозрачность) - 80, *Angle* (Угол), *Distance* (Расстояние), *Spread* (Разброс), *Size* (Размер) – произвольно. Также можно добавить эффект объема: Bevel and Emboss (Фаска и рельеф).
- 9. Сохраните полученный результат (рисунок ниже):

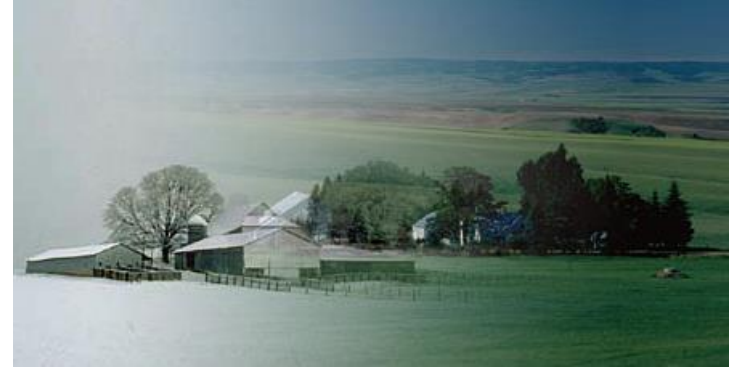

- 1. Как выбрать инструмент? Как выбрать дополнительный инструмент?
- 2. Почему необходимо выделять фрагменты изображений?
- 3. Какие преобразования можно выполнять над выделенными фрагментами изображений?
- 4. Что происходит в результате инвертирования выделения?
- 5. Как поместить фрагмент изображения на отдельный слой? Когда в этом возникает необходимость?
- 6. Как создать многослойный документ?
- 7. Когда и почему рекомендуется объединять слои документа?
- 8. Чем отличаются команды *Edit/Paste* (Правка/Вставить) и *Edit/Paste Into* (Правка/Вставить в)?
- 9. Какой инструмент в растровых графических редакторах рисует цветом фона?
- 10. Какие параметры нужно указать при создании нового рисунка в программе Adobe Photoshop?

## **ЛАБОРАТОРНАЯ РАБОТА № 2 ВЕКТОРНАЯ ГРАФИКА**

*Цель:* изучить и освоить приемы работы с векторной графикой на примере графического редактора CorelDraw.

*Требования к отчету*

Отчет должен содержать:

- − название работы, постановку задачи и сведения о последовательности её выполнения;
- − краткие теоретические сведения ответы на вопросы для самоконтроля;
- − практическая часть подробный алгоритм выполнения задания и полученный результат, результирующие изображения представить в виде файла на дискете (диске);
- − ответы на контрольные вопросы.

#### ТЕОРЕТИЧЕСКАЯ ЧАСТЬ

Изображение, созданное в векторных программах, основывается на математических формулах, а не на координатах пикселов. Поэтому векторные файлы содержат наборы инструкций для построения геометрических объектов линий, эллипсов, прямоугольников, многоугольников и дуг. В соответствии с этим основу векторных изображений составляют разнообразные линии или кривые, называемые векторами (контурами). Каждый контур представляет собой независимый объект, который можно редактировать: перемещать, масштабировать.

CorelDraw – программа векторной графики, позволяющая создавать различные изображения от простых рисунков до сложных технических иллюстраций. Она обладает такими возможностями как создание и редактирование отдельных объектов изображения, удобное масштабирование, гибкая и разветвленная система инструментов рисования и преобразования графических объектов.

# Интерфейс программы CorelDraw представлен на рисунке

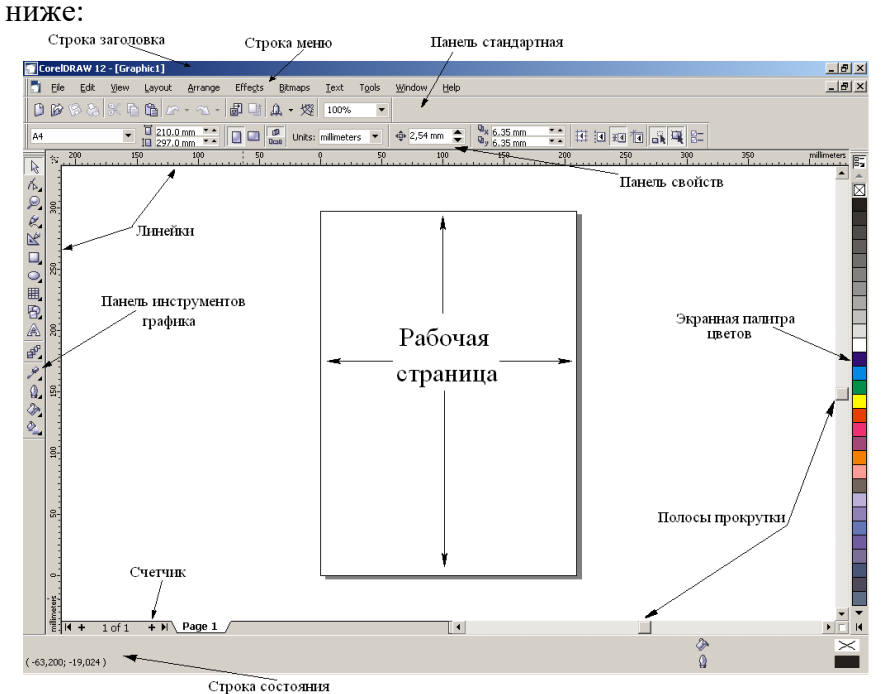

Инструменты CorelDraw:

- 1. Инструмент *Pick* (Указатель);
- 2. Группа форм: *Shape* (Форма), *Knife* (Нож), *Eraser* (Ластик), *Free Transform* (Свободное преобразование), *Delete* (Удаление сегмента);
- 3. Группа масштаб: *Zoom* (Масштаб), *Hand* (Рука);
- 4. Группа кривых: *Freehand* (Кривая), *Bezier* (Кривая Безье), *Artistic Media* (Художественные средства), *Pen Tool* (Контур), *Polyline Tool* (Полилиния), *3 Point Curve Tool* (Кривая по трем точкам), *Dimension* (Размер), *Interactive Connector* (Интерактивная соединительная линия);
- 5. *Rectangle* (Прямоугольник), *3 Point Rectangle* (Прямоугольник по 3 точкам);
- 6. *Ellipse* (Эллипс), *3 Point Ellipse* (Эллипс по 3 точкам);
- 7. Группа многоугольник: *Polygon* (Многоугольник), *Spiral* (Спираль), *Water Paper* (Разлиновать бумагу);
- 8. Группа базовых форм: *Basic Shapes* (Базовые фигуры), *Arrow Shapes* (Формы стрелок), *Flowchart Shapes* (Формы диаграмм), *Star Shapes* (Формы Звезд и лент), *Callout Shapes* (Выноски), *Text* (Текст);
- 9. Группа интерактивных инструментов: *Interactive Blend* (Интерактивное перетекание), *Interactive Counter* (Интерактивный контур), *Interactive Distort* (Интерактивное искажение), *Interactive Envelope* (Интерактивная оболочка), *Interactive Extrude* (Интерактивное выдавливание), *Interactive Drop Shadow* (Интерактивная тень), *Interactive Transparency* (Интерактивная прозрачность), *Interactive Fill* (Интерактивная заливка);
- 10. Группа Пипетка: *Eyedropper* (Пипетка), Краска
- 11. Группа *Outline* (Абрис): Первые два значка предоставляют доступ к диалоговым окнам перо абриса и цвет абриса. Остальные значки позволяют выбрать стандартные значения толщины контура;
- 12. Виды заливок: *Foreground Fill* (Однородная заливка), *Gradient Fill* (Градиентная заливка), *Pattern Fill* (Заливка узором), *Texture Fill* (Заливка текстурой), *PostScript Fill* (Заливка PostScript).

Для того чтобы выделить группу объектов, следует при выполнении щелчков мыши по объектам удерживать нажатой клавишу *Shift*. При этом различные операции выполняются как над единым объектом. Чтобы отменить выделение, достаточно щелкнуть мышью за пределами объекта или нажать клавишу *Esc*. Для перемещения объекта нужно подвести указатель мыши к центру, и, удерживая левую кнопку мыши, переместить объект в другое место.

CorelDraw предоставляет пользователю три способа создания копий объектов: через буфер обмена, дублирование и клонирование. При копировании через буфер обмена используются команды *Edit/Copy* (Редактирование/ Копировать) и *Edit/Paste* (Редактирование/Вставить).

Команда *Edit/Duplicate* (Редактирование/Дублировать) копирует выделенный объект непосредственно на рабочее поле,

помещая дубликат с небольшим смещением относительно оригинала. В этом случае буфер обмена не используется.

Команда *Edit/Clone* (Редактирование/Клонировать) также копирует выделенный объект непосредственно на рабочее поле, но, в отличие от дублирования, создает связь между оригинальным объектом (эталоном) и новым объектом (клоном). Можно клонировать и спецэффект, назначенный какому-либо объекту, и применять его к другим объектам.

Простейшим способом выбора заполнения (заливки) служит щелчок левой кнопкой мыши на выбранном элементе цветовой палитры. Щелчком правой кнопкой мыши выбирают цвет контура. Верхняя ячейка цветовой палитры означает отсутствие цвета. Если у объекта нет заливки, то объект будет прозрачным, и под ним можно видеть другие объекты.

Существует возможность работы с двумя разновидностями текстовых объектов: с фигурным и обычным текстом, что отображается на панели свойств. Фигурный текст представляет собой графический объект, с которым можно работать как с другим любым объектом. Используется для ввода небольшого текста. Обычный текст представляет собой массив текста в рамке, вставленный в рисунок и предназначен для ввода больших объемов текстовой информации. Можно менять границы рамки обычного текста или придавать замысловатую форму, но внутри текст будет располагаться как и в любом текстовом редакторе, например Word.

Программа CorelDraw является эффективным средством разработки инженерной и научной документации. С ее помощью можно создавать точные машиностроительные и архитектурные чертежи, строить графики, иллюстрировать учебные материалы.

CorelDraw позволяет создавать плавно изогнутые кривые, с помощью которых можно построить любой произвольный контур. Эти кривые называются кривыми Безье. Линии имеют некоторое количество точек или узлов, соединенных прямыми или кривыми линиями-сегментами. Координаты узлов и параметры сегментов определяют внешний вид объекта. Кроме положения начальной и конечной точки (т.е. узлов кривой) вид

кривой определяется кривизной, то есть ее изогнутостью между двумя узлами. Кривизна определяется двумя параметрами кривой в каждом узле, которые графически представлены с помощью пунктирных отрезков, выходящих из узлов. Эти отрезки называются манипуляторами кривизны. Они определяют угол прохождения кривой между узлами. На рисунке ниже показана Кривая Безье.<br>
Узловые точки

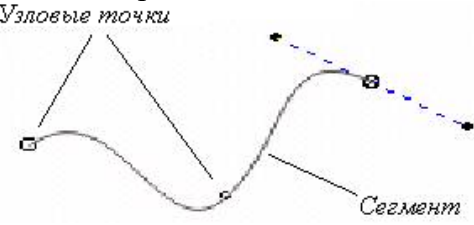

#### *Вопросы для самоконтроля*

- 1. Перечислите основные элементы окна CorelDraw.
- 2. Что понимается под объектом в CorelDraw?
- 3. Перечислите доступные способы копирования объектов.
- 4. Какие существуют способы заливки?
- 5. Как можно осуществить модификацию форм объектов?
- 6. С какими разновидностями текста можно работать, и в чем особенности?
- 7. Какие линии позволяет строить инструмент «Кривая»?
- 8. Дайте определения понятиям «Узловая точка» и «Сегмент» кривой.
- 9. Как выбрать позицию размещения проставляемых размеров?
- 10. Как осуществить группировку объектов? Чем отличается «Объединение» от «Группировки»?

## ПРАКТИЧЕСКАЯ ЧАСТЬ

**Задание №1. Построение чертежа** Нарисуйте предложенный ниже чертеж:

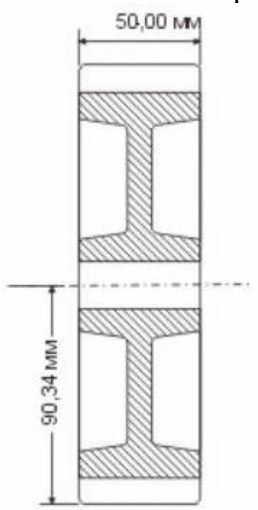

- 1. нарисуйте прямоугольник с центром в точке 100, 150 мм, размером 50х90мм;
- 2. скруглите нижние углы, установив на панели свойств параметры – 10;
- 3. нарисуйте прямоугольник с центром в точке 100, 150 мм, размером 50х70мм;
- 4. нарисуйте прямоугольник с центром в точке 85, 150 мм, размером 20х50мм и скруглить левые углы, установив значение 20 на панели свойств;
- 5. измените перспективу 3-его прямоугольника, выберите инструмент *Shape* (Форма), выполните команду *Effect/Perspective* (Эффекты/Перспектива) и, удерживая *Ctrl+Shift* переместите курсор в виде плюсика вправо;
- 6. скопируйте 3-ий прямоугольник, отобразите его горизонтально, расположите по центру относительно 3-его прямоугольника и по правому краю относительно 1-ого объекта;
- 7. произведите штриховку второго прямоугольника заливкой узором PostScript, выбрав вариант *Hatching* с параметрами *Max distance* (Макс. расстояние)=50, *Min distance* (Мин.

расстояние) = 50 (или 100), *Line width* (Ширина линии) = 5, *Angle* (Угол) = 45, *Random seed* (Случайный отсчет) = 0;

- 8. 3-ий и 4-ый прямоугольники закрасьте белым цветом;
- 9. сгруппируйте все объекты (выделив через *Shift*, выполнив команду *Arrange/Group* (Упорядочить/Группа) и отобразив зеркально вверх: сделайте копию, перетащите вверх, удерживая *Shift* и воспользовавшись кнопкой зеркального отображения вверх на панели свойств;
- 10. выделите оба прямоугольника и выполните команду *Arrange/Combine* (Упорядочить/Соединение);
- 11. инструментом *Bezier* (Кривая Безье) создайте осевую линию, установив тип линии – штрих-пунктир на панели свойств (толщина линии должна быть больше 1 пт.), выровняйте ее по центру относительно первого объекта;
- 12. инструментом *Dimension* (Размер) нанесите размеры на чертеж, единицы размера – мм и сохраните рисунок.

#### **Задание №2. Комплексный чертеж технической детали**

Нарисуйте предложенный ниже чертеж:

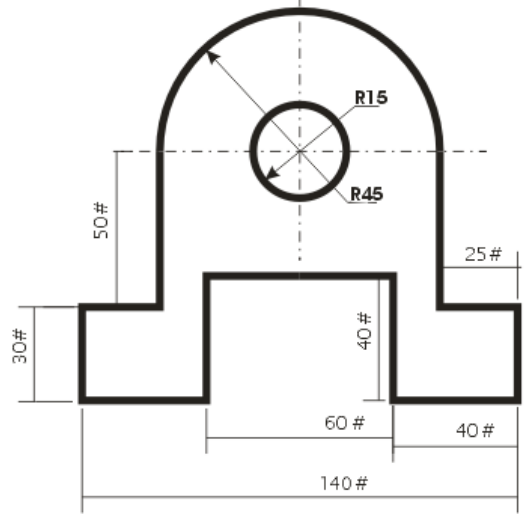

1. для оценки размера и ориентации объекта на странице создайте координатную сетку, установите промежутки сетки

по 5 мм по горизонтали и вертикали, установите привязку к сетке;

- 2. задайте габариты чертежа с помощью направляющих линии: вертикальную направляющую линию перетащите на область чертежа и установите на значении 40 мм;
- 3. другие вертикальные направляющие линии выставите в положения 65 мм, 80 мм, 110 мм, 155 мм, 180 мм;
- 4. горизонтальные направляющие выставьте в положение 110 мм, 130 мм, 140 мм, 180 мм;
- 5. задайте толщину контуров равной 2 мм;
- 6. создание окружности инструментом *Ellipse* (Эллипс) с координатами центра (110, 180) и размером 30х30 мм;
- 7. инструментом *Ellipse* (Эллипс) нарисуйте окружность размером 90х90 мм, с координатами центра (110, 180);
- 8. на панели свойств нажмите кнопку *Arc* (Дуга) и в поле *Starting and Ending Angles* (Начальные и конечные углы) установите значение 0 и 180;
- 9. для построения осевых линий выберите инструмент *Bezier* (Кривая Безье) и на панели свойств задайте вид осевой линии - штрих пунктир и установите ширину линий 0,5 мм;
- 10. проведите горизонтальную линию из точки с координатами (50, 180) к точке (165, 180) и вертикальную линию из точки (110, 230) к точке (110, 130);
- 11. создайте нижнюю часть изображения, состоящую из прямых линий. Точкой отсчета для построения будем считать точку пересечения дуги и горизонтальной осевой линии с левой стороны;
- 12. инструментом *Bezier* (Кривая Безье) постройте прямую линию между двумя точками с координатами (65, 180) и (65 130);
- 13. постройте второй отрезок между двумя точками с координатами (65, 130) и (40, 130);
- 14. постройте третий отрезок между двумя точками с координатами (40, 130) и (40, 110);
- 15. постройте четвертый отрезок между двумя точками с координатами (40, 110) и (80, 110), пятый - (80, 110) и (80,

140), шестой - (80, 140) и (110, 140) - последняя точка - это точка пересечения осевой и шестой линии;

- 16. для облегчения построения создайте копию нижней части изображения, состоящей из прямых линий. Выделив этот объект инструментом *Pick* (Указатель), отразите его по вертикали и разместите с правой стороны детали;
- 17. установите толщину выносных и размерных линий на чертеже равной 1/2 мм, в диалоговом окне *Outline Pen Dialog* (Диалог пера контура);
- 18. выберите инструмент *Dimension* (Размер), задайте на панели свойств следующие параметры:
	- нажмите кнопку *Vertical Dimension Tool* (Вертикальная размерная линия);
	- в списках *Dimension Style* (Стиль размерности) выбирите *Decimal* (Десятичные), *Dimension Precisions* (Точность Измерения) - 0, *Dimension Units* (Единицы Измерения) мм;
	- с помощью раскрывающейся кнопки *Text Positions Drop Down* (Позиция Текста) задайте первую позицию.
- 19. для рисования выносных и размерной линий, состоящих из 2 сегментов, щелкните мышью в трех точках: в положении начальной, конечной точках выносной линии и точке положения центра;
- 20. на панели свойств в поле размерного числа *Prefix* (Префикс) - введите размерное число - #.
- 21. нанесите все вертикальные размеры, нажмите на панели свойств кнопку *Horizontal Dimension* (Горизонтальный размер) и нанесите все горизонтальные размеры;
- 22. нанесите угловые размеры диаметров окружностей и дуг на чертеже, для этого нажмите кнопкой *Callout* (Наклонный размер) и щелкая мышью в трех точках, задайте положение выносных линий;
- 23. на панели свойств задайте параметры текста, в списке шрифт - Times New Roman, размер 16 пунктов;
- 24. задайте стрелки на концах выносных линий угловых размеров, выделив выносную линию и выбрав в поле *Array*

(Стрелки) левый наконечник в виде стрелки в диалоговом окне *Outline Pen Dialog* (Диалог пера контура);

25. очистите чертеж от лишних линий (сетки, привязки к сетке), сохраните чертеж в своей папке.

### **Задание №3. Создание эмблемы**

Создайте в CorelDraw предложенную ниже эмблему:

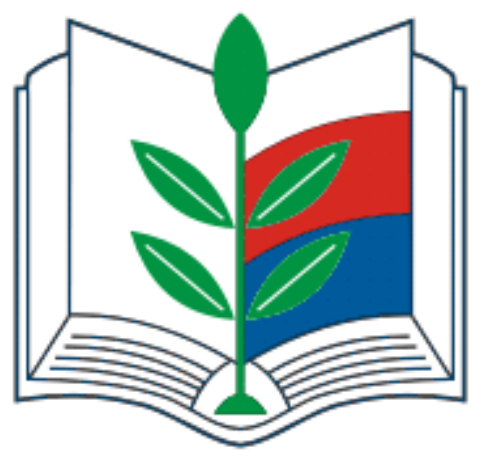

- 1. выберите инструмент *Artistic media* (Художественные средства), на панели свойств нажмите *Preset* (Заготовки штрихов) и в поле *Artistic media tool width* (Ширина инструмента художественные средства) задайте - 0.08;
- 2. в поле *Preset stroke list* (Заготовки типа штриха) выберите *Bulletdoubleout* ;
- 3. используя инструмент *Artistic media* (Художественные средства), нарисуйте черным цветом слегка изогнутую горизонтальную линию подобную той, что нарисована ниже:

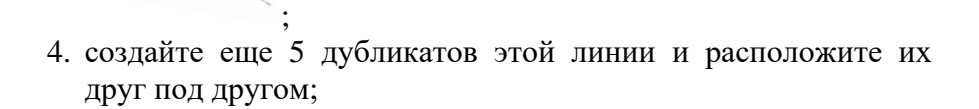

- 5. выделите все шесть линий инструментом *Pick* (Указатель) и поверните их  $180^0;$
- 6. дорисуйте наклонные вертикальные линии в соответствии с рисунком ниже:

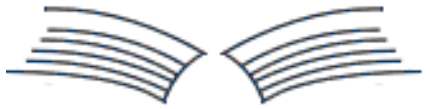

7. инструментом *Artistic media* (Художественные средства) в режиме *Preset* (Заготовки штрихов) и шириной 0.08 мм и типом штриха *Bulletdoubleout* нарисуйте дополнительные линии в соответствии с рисунком ниже:

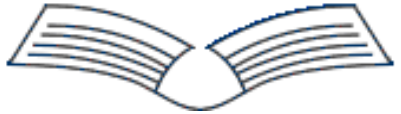

8. с помощью инструментов *Bezier* (Кривая Безье) и *Artistic media* (Художественные средства) в режиме *Preset* (Заготовки штрихов) дорисуйте заготовку в соответствии с рисунком ниже:

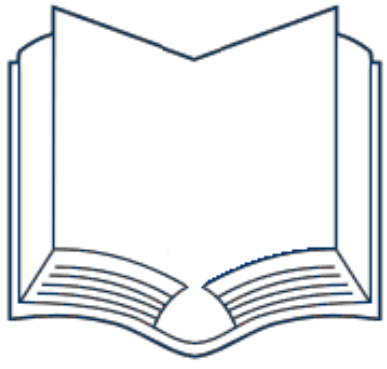

9. инструментом *Artistic media* (Художественные средства) нарисуйте веточку: сначала нарисуйте один лепесточек

, затем выделите его и скопируйте его еще 4 раза и сформируйте веточку, дорисовав стебель из прямых линий в соответствии с рисунком ниже:

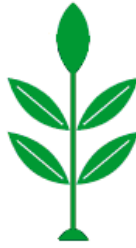

10. инструментом *Bezier* (Кривая Безье) нарисуйте замкнутую фигуру в соответствии с рисунком ниже:

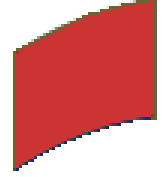

- 11. раскрасьте нарисованную фигуру красным цветом,
- 12. создайте дубликат данной фигуры и раскрасьте его синим;
- 13. расположите части заготовки в соответствии с рисунком ниже:

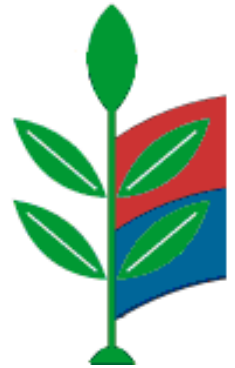

14. Соедините воедино все части эмблемы, сгруппируйте эмблему и сохраните ее в своей папке.

## **Задание №4. Рисунок «Гидравлический пресс»**

Создайте в CorelDraw предложенный ниже рисунок, используя все полученные знания:

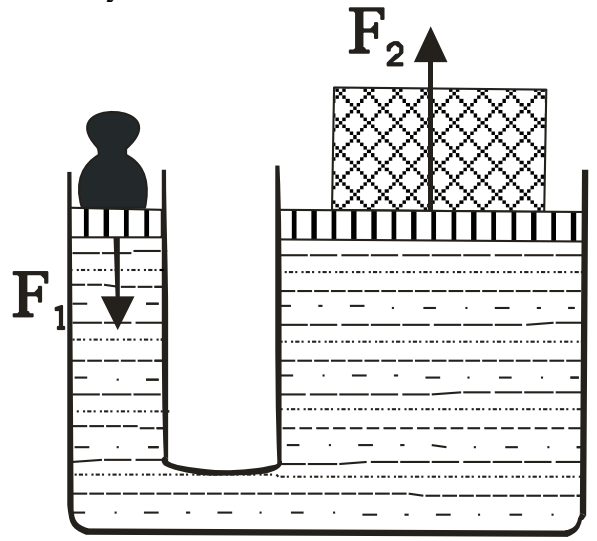

Сохраните рисунок в своей папке.

## **Задание №5. Создание визитной карточки**

- 1. Создайте визитную карточку форматом 50х90 мм, на которой укажите информацию о себе;
- 2. Для вставки рисунка используйте коллекцию Clipart;
- 3. Сохраните визитку в своей папке.

#### *Контрольные вопросы*

- 1. Какой инструмент используется для выделения объектов?
- 2. Как сделать фигуру объемной?<br>3. Поясните понятия «Инте
- понятия «Интерактивное перетекание», «Интерактивная оболочка».
- 4. Как создать фигурный текст?
- 5. Что такое Кривая Безье?
- 6. Какой инструмент используется для нанесения размера?
- 7. Как изменить толщину линии?
- 8. Как задается штриховка?
- 9. Как проставляются размеры на детали?
- 10. Можно ли управлять толщиной осевых, основных и размерных линий?

## **БИБЛИОГРАФИЧЕСКИЙ СПИСОК**

1. Абрамов И.В. Введение в машинную графику / И.В. Абрамов. - М.: Просвещение, 2001. – 245 с.

2. Лапшин Е.А. Графика для IBM PC / Е.А. Лапшин. - М.: Просвещение, 1998. – 120 с.

3. Васильев В.Е. Компьютерная графика: учеб. пособие / В.Е. Васильев, А.В. Морозов. – СПб.: СЗТУ, 2005. – 101 с.

4. Дергач В.В. Компьютерная графика: учеб. пособие / В.В. Дергач. – Красноярск, 2003. – 80 с.

5. Петров М.Н. Компьютерная графика / М.Н. Петров, В.П. Молочков. – СПб.: Питер, 2002. – 736 с.

6. Бэйн С. Эффективная работа CorelDraw / С. Бэйн. - СПб.: Питер, 2002. – 784 с.

7. Тайц А.М. Самоучитель Adobe Photoshop / А.М. Тайц, А.А. Тайц. - СПб.: БХВ-Петербург, 2002 – 688 с.

8. Шушан Р. Дизайн и компьютер / Р. Шушан, Д. Райт, Л. Льюис. - М.: Издательский отдел «Русская Редакция» ТОО «Channel Trading Ltd», 1997. – 544 с.

#### СОДЕРЖАНИЕ

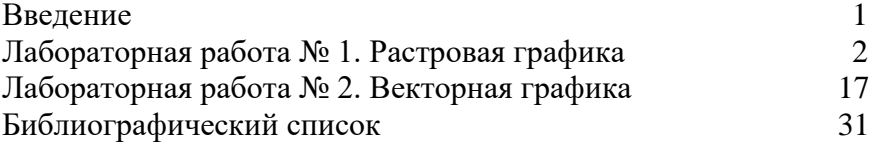

**Выходные данные**

## КОМПЬЮТЕРНАЯ ГРАФИКА

## МЕТОДИЧЕСКИЕ УКАЗАНИЯ

к выполнению лабораторных работ по дисциплине «Компьютерная графика» для студентов направления 09.03.02 «Информационные системы и технологии» всех форм обучения

> Составитель: Пачевский Денис Евгеньевич

Компьютерный набор Д.Е. Пачевского

Подписано к изданию \_\_\_\_\_\_\_\_\_. Уч.-изд. л. \_\_\_\_\_.

## ГОУВПО «Воронежский государственный технический университет» 394026 Воронеж, Московский просп., 14

## ФГБОУ ВО «Воронежский государственный технический университет» 394026 Воронеж, Московский просп., 14